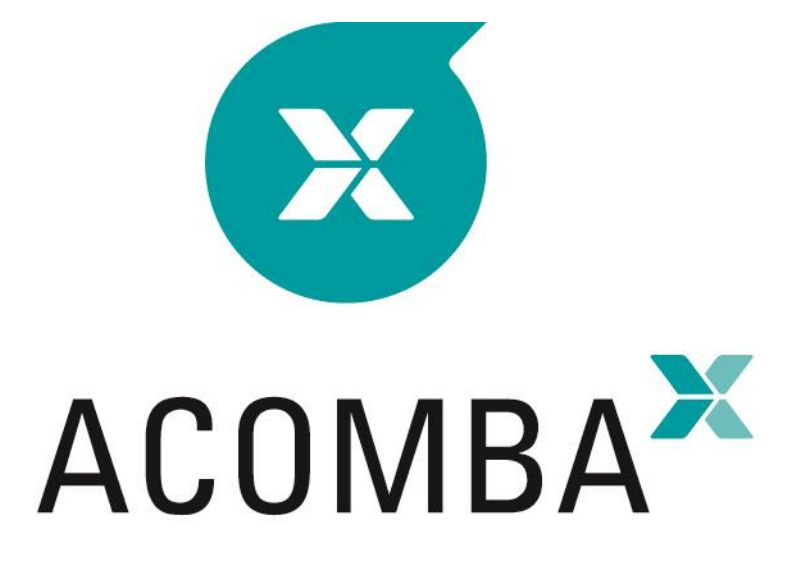

## **INSTALLATION GUIDE**

### **Table of Contents**

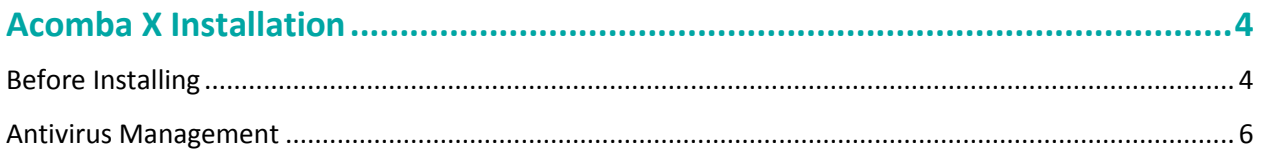

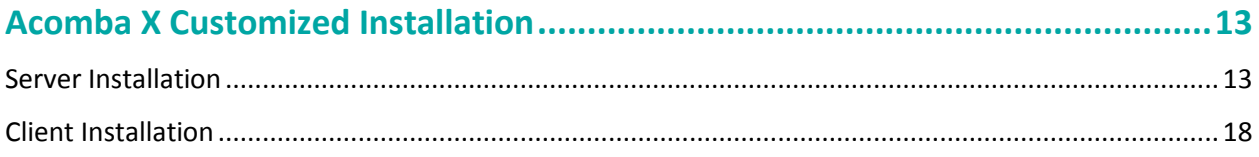

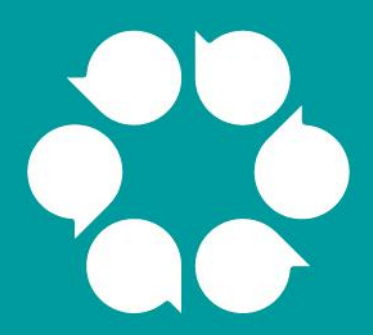

# **Acomba X** installation

## <span id="page-3-0"></span>**Acomba X Installation**

### <span id="page-3-1"></span>**Before Installing**

- 1. Perform the following check:
	- Port 8000 must be open to complete the installation.
	- It is recommended that the application not be installed on a domain controller or an Exchange server.
	- User: make sure to have the download email, as well as the unique identification key that will be used during installation.
	- **External developer:** make sure to have the required ID and password to access the Acomba Forum at [http://forum.acomba.com/,](http://forum.acomba.com/) as well as the unique identification key that will be used when installing the server workstation. To obtain this information, contact Customer Service at 1 800 862-5922.
- 2. Make sure that the server and workstation on which the application will be installed have the minimum requirements. If in doubt, contact Technical Support at 1 800 862-5922.

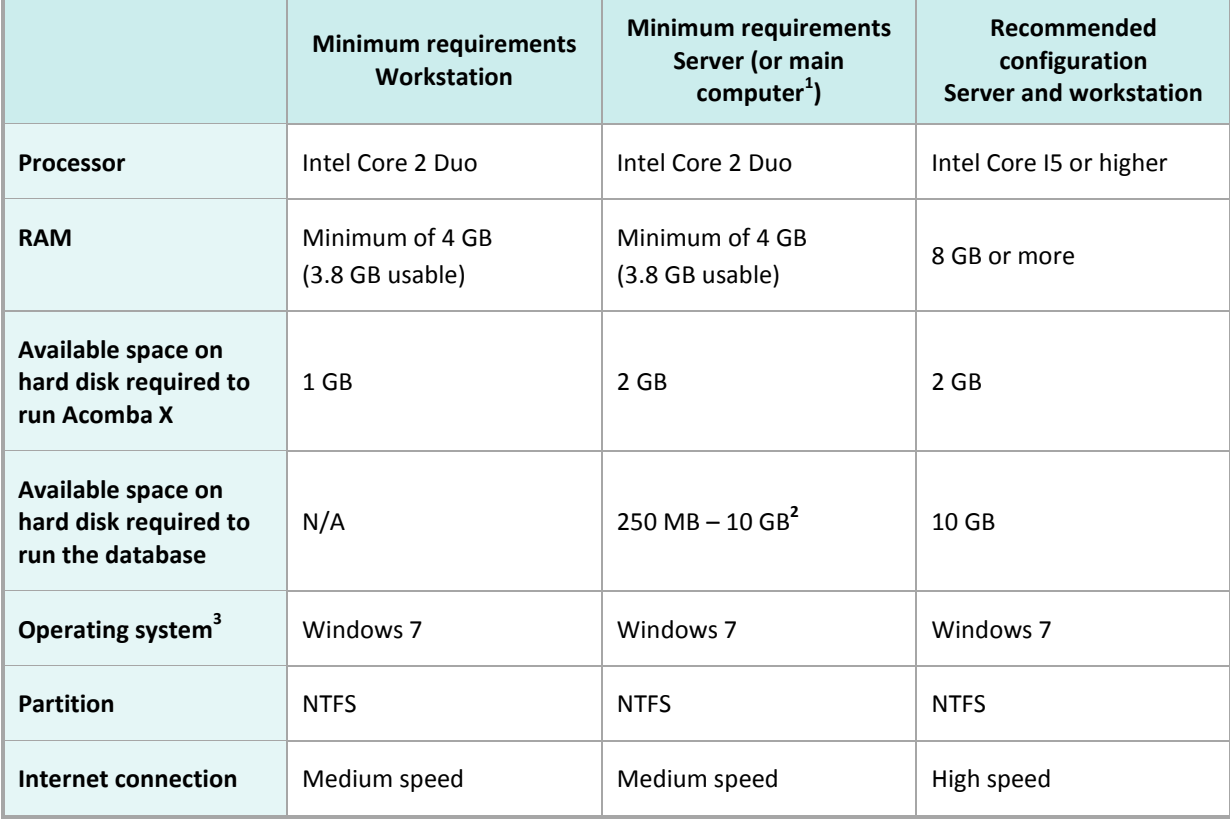

1. The server can be an existing workstation and used for other purposes. It must be permanently open to access data.

- 2. Depending on the volume of transactions.
- 3. Supported operating systems: Windows 7 and 8.1, Windows 10 November Update and Anniversary Update, Windows Server 2008 R2 SP1, 2012, 2012 R2 and 2016.

#### **Note:**

- The Terminal Server component is supported.
- Acomba X is not compatible with Office 365.
- Acomba X is compatible with a Mac emulator. The workstation must be configured as recommended.
- With SQL Management Express, the Acomba X database is limited to 10 Gb. The standard version of SQL Management is required for databases of more than 10 Gb.
- 3. Open the **Control Panel** in order to make sure that the user account control is deactivated.

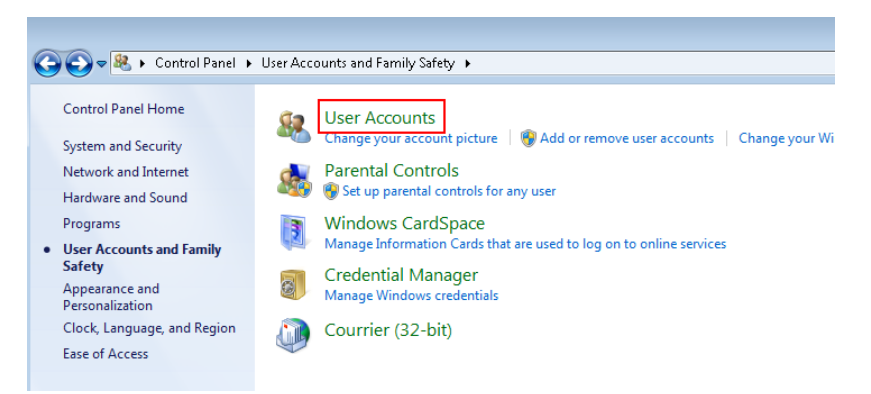

4. Click **User Accounts**.

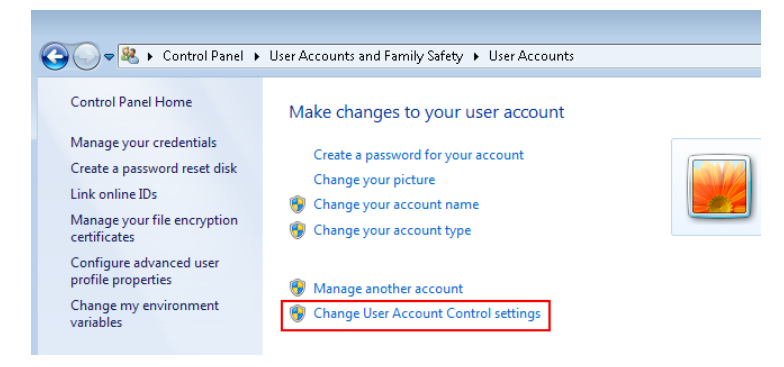

5. Click **Change User Account Control Settings**.

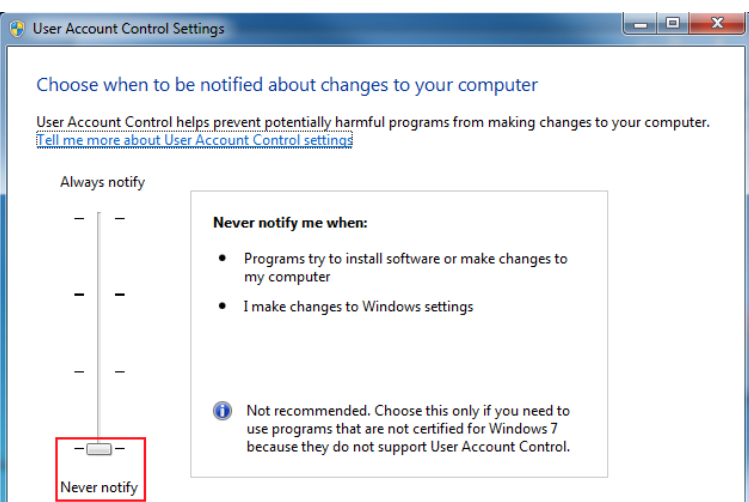

- 6. Set to **Never notify** and restart the computer.
- 7. Download Acomba X using the following procedure:
	- User: in the download email, click the **Download Acomba X** button.
	- External developer: access the Acomba Forum a[t http://forum.acomba.com/.](http://forum.acomba.com/) Click **Download** > **Acomba X Download** - > **Click here**.
- 8. Save the **AcombaXSetup.exe** file on the **Desktop** (easier to find).

#### <span id="page-5-0"></span>**Antivirus Management**

For optimal operation of Acomba X, it is recommended that certain folders and files be excluded from the configuration of the antivirus software used.

Folders and files to exclude:

- The C:\Users\Username\AppData\Local\AcombaX\Logs folder, which contains the application log files.
- The C:\Windows\System32\config\systemprofile\AppData\Local\AcombaX\Logs folder.
- The BAF.Shell.exe file, which is located in the C:\Program Files (x86)\ACCEO Solutions\Acomba Server\bin folder.
- The BAF.Core.Service.Host.exe file, which is located in the C:\Program Files (x86)\ACCEO Solutions\Acomba Server\bin folder.
- The C:\Program Files (x86)\ACCEO Solutions\Acomba Server\Bin\External folder.
- **Note**: Call upon a qualified technician to exclude the folders and files. To maintain an appropriate level of security on the workstation, the exclusion must be limited to the folders and files indicated above.

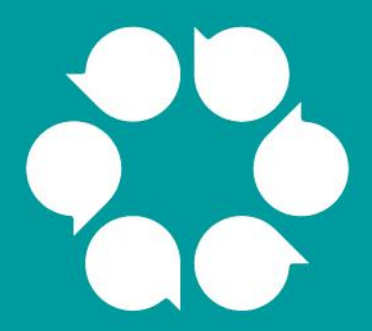

# **Acomba X** standard installation

## <span id="page-7-0"></span>**Acomba X Standard Installation**

The standard installation of Acomba X consists in installing the server part and the client part on the same workstation.

1. From the workstation used as server, double-click the **AcombaXSetup.exe** file. The **Acomba Server Installer** window indicates the installed components and those to be installed. In Windows 10, select the **AcombaXSetup.exe** file and use the right-click button to select **Run as administrator**.

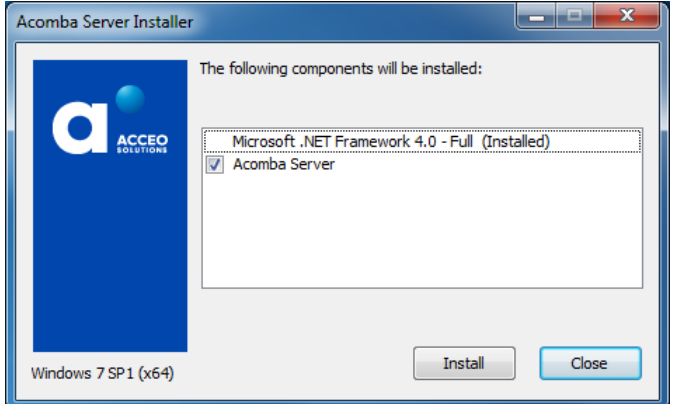

2. Click **Install**. The program installs the required components.

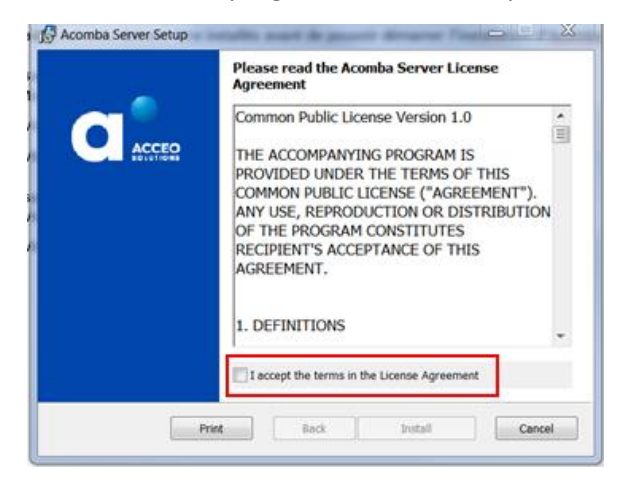

- 3. Read and accept the terms of the agreement and click **Install**. A copy of the agreement can be printed.
- 4. A message indicates that the Acomba X Server installation is in progress and prompts you to wait.

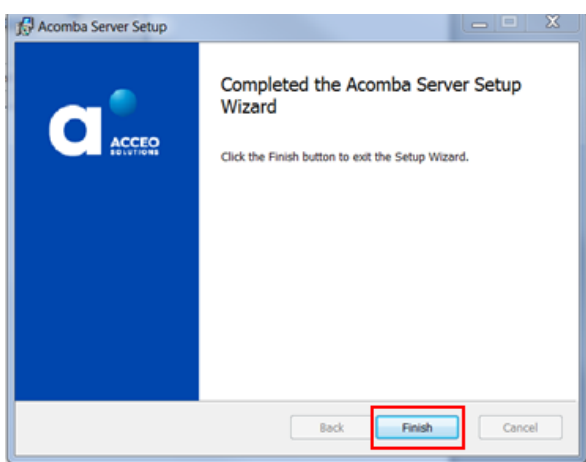

5. Once the Acomba X Server installation is completed, click **Finish**. A message confirms that the necessary components have been installed and that the installation wizard will be launched automatically.

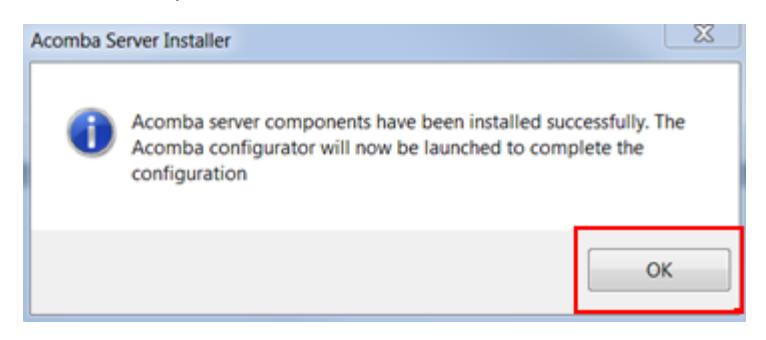

6. Click **OK**.

The **Acomba X Installation Wizard** window is displayed.

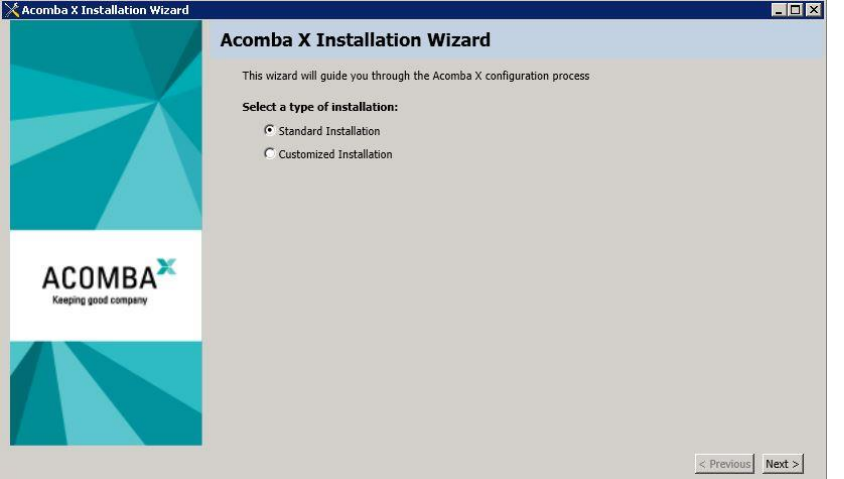

7. Select the **Standard Installation** option and click **Next**.

The **License information for this installation** window is displayed.

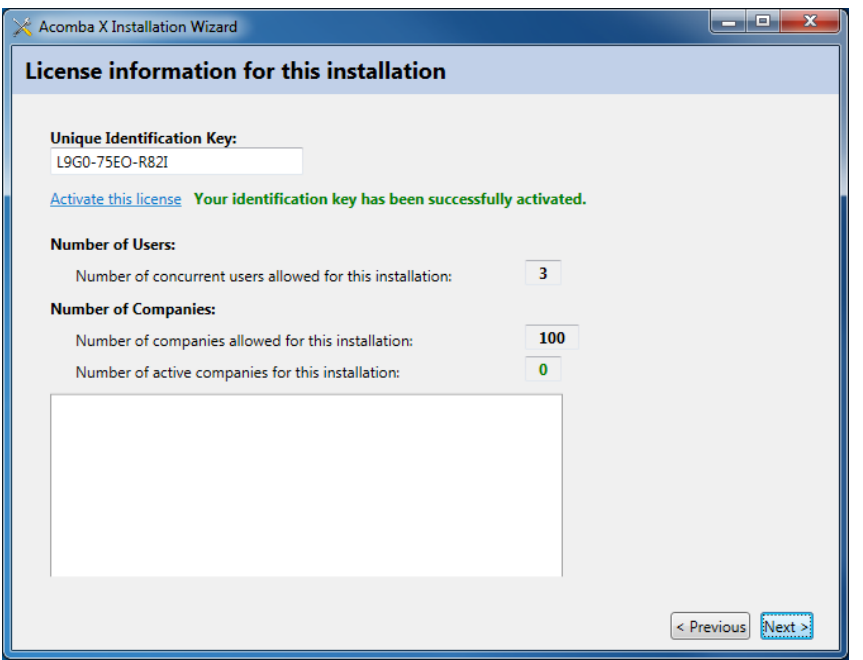

- **Note**: As an external developer, you may have to choose the type of installation. You can use the Acomba X Business version to manage your transactions. You can use the Acomba X SDK version to develop compatible software applications.
- 8. In the **Unique Identification Key** field, enter the unique identification key and click **Activate this license**. This key was sent by email. To obtain the unique identification key, contact Customer Service at 1 800 862-5922.
- 9. Once the identification key is activated, click **Next**. The console configuration starts automatically.

A progress bar shows the progress and a message is displayed requesting if the client installation can be performed on the computer.

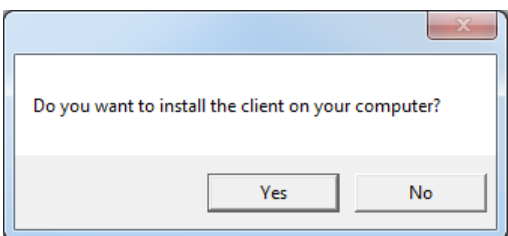

- 10. Click **Yes**. The console configuration is completed.
- 11. Click **Finish**.

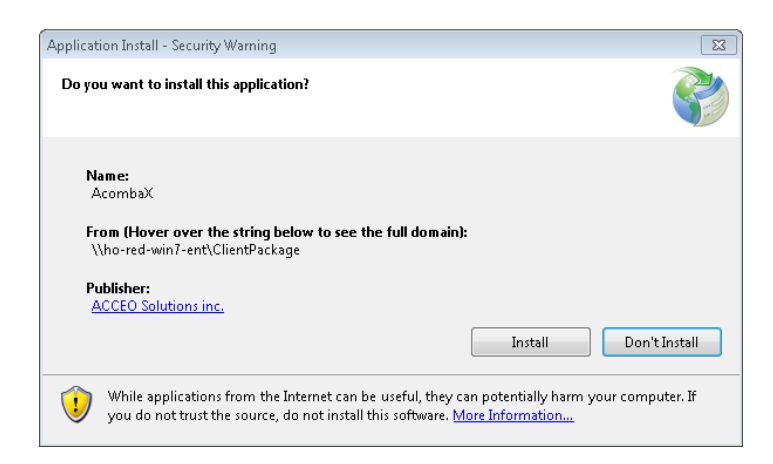

#### 12. Click **Install**.

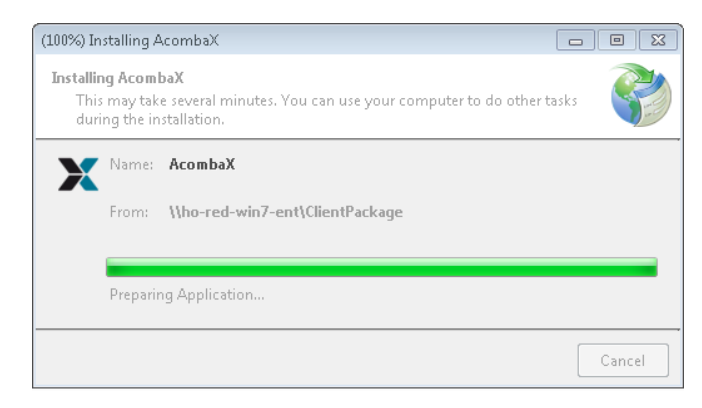

13. Wait while Acomba X is installing. Once the installation is completed, the **Acomba X Authentication** window is displayed.

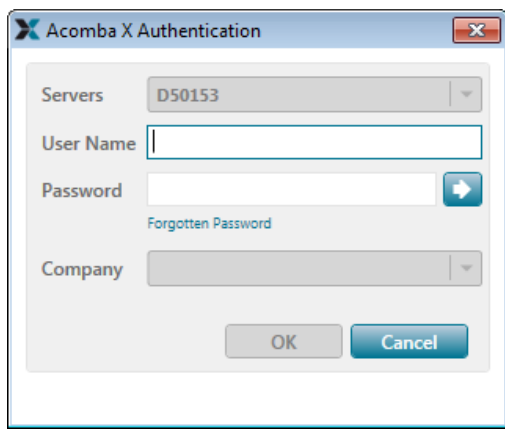

14. Enter *supervisor* as the user name and password and click **OK**. The password can be modified. The standard installation is now completed.

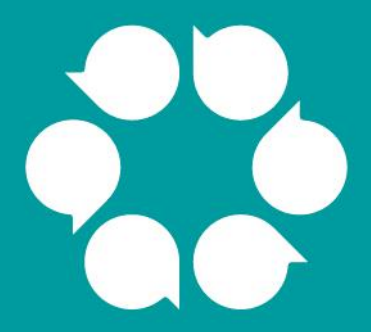

# **Acomba X** customized installation

## <span id="page-12-0"></span>**Acomba X Customized Installation**

Acomba X customized installation procedure is divided into two parts:

- **Server installation**
- Client installation

Acomba X server installation is performed **only once** on the computer used as data server. Acomba X databases will be created from this computer. To install the client part of Acomba X, refer to the Client [Installation](#page-17-0) section.

**Note**: Client installations can also be performed from the server computer.

The following steps are required to install the "server" part of Acomba X. The "server" part is only installed once. The "client" part of Acomba X can then be installed on the workstations.

### <span id="page-12-1"></span>**Server Installation**

1. Double-click the **AcombaXSeteup.exe** file. The **Acomba Server Installer** window is displayed and indicates the installed components and those to be installed.

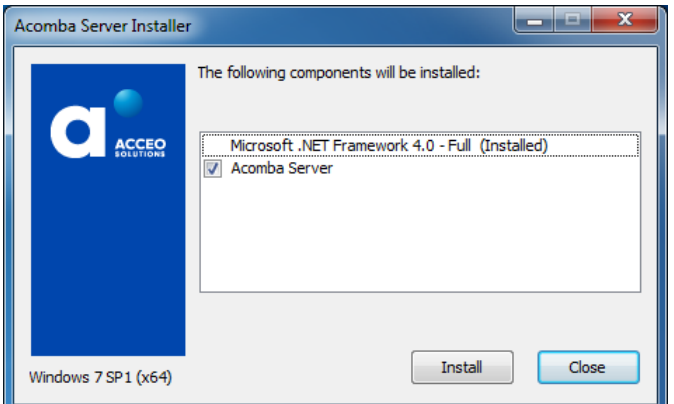

2. Click **Install**. The program installs the required components.

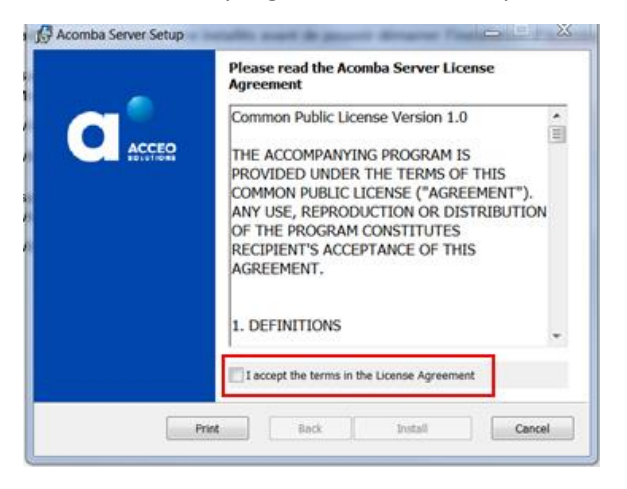

3. Read and accept the terms of the agreement and click **Install**. A copy of the agreement can be printed. A message indicates that the Acomba X Server installation is in progress and prompts you to wait.

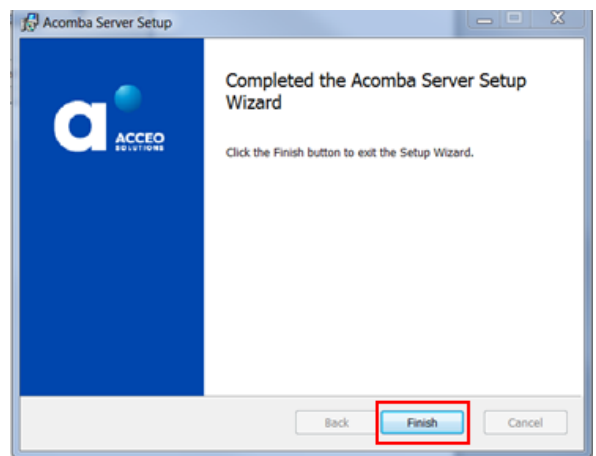

4. Once the Acomba X server installation is completed, click **Finish**. A message is displayed confirming that the necessary components have been installed and that the installation wizard will be launched automatically.

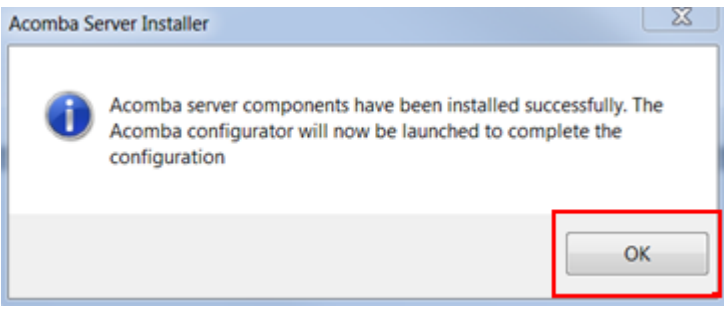

5. Click **OK**.

The **Acomba X Installation Wizard** window is displayed.

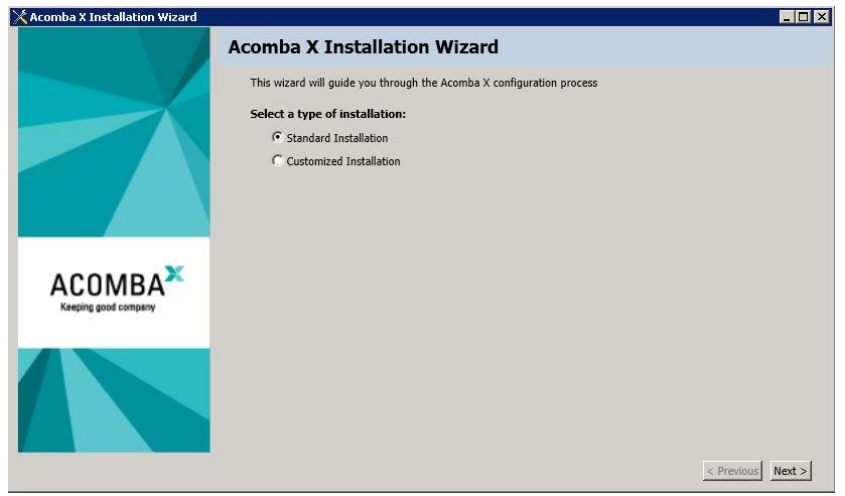

6. Select the **Customized Installation** option and click **Next**. The **License information for this installation** window is displayed.

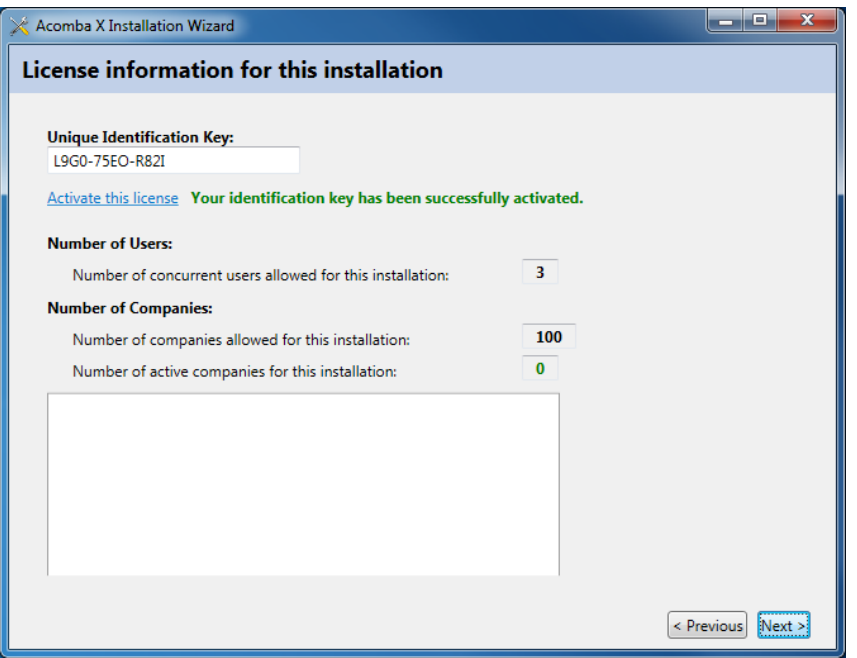

- **Note**: As an external developer, you may have to choose the type of installation. You can use the Acomba X Business version to manage your transactions. You can use the Acomba X SDK version to develop compatible software applications.
- 7. In the **Unique Identification Key** field, enter the unique identification key and click **Activate this license**. This key was sent by email. To obtain the unique identification key, contact Customer Service at 1 800 862-5922.
- 8. Once the identification key is activated, click **Next**.

The **Specify Acomba X Databases** window is displayed.

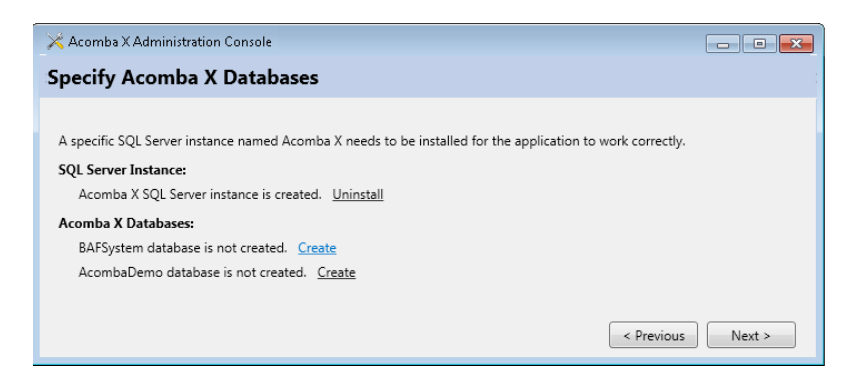

- 9. If the SQL Acomba X server instance is not installed, click **Install**. Once the files are extracted, the **SQL Server Installation** window is displayed with the installation progress. For a reinstallation, ignore this step.
- 10. Click **Create** to create the BAFSystem database. Then click **Create** to create the AcombaDemo database. Click **Next**.

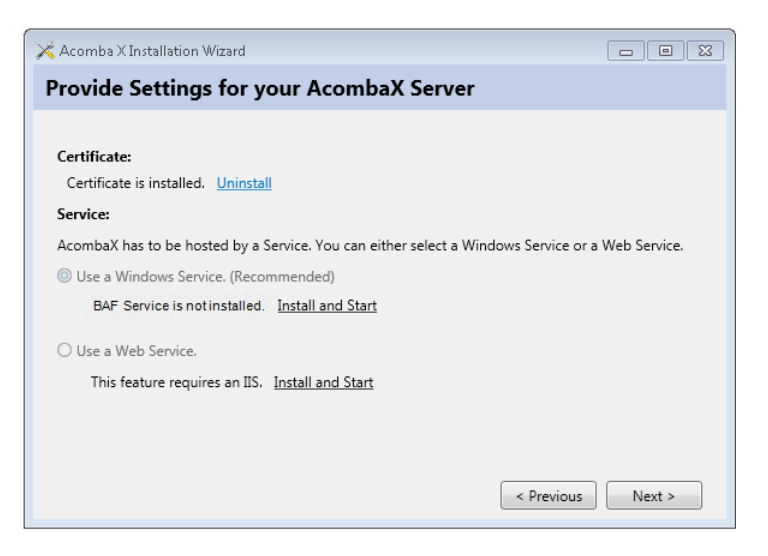

- 11. Install the certificate needed to execute the Acomba X "Client" application.
- 12. Select the type of service to install and click **Install and Start**. It is recommended that a Windows service be used. This option is selected by default.
- 13. Click **Next**.

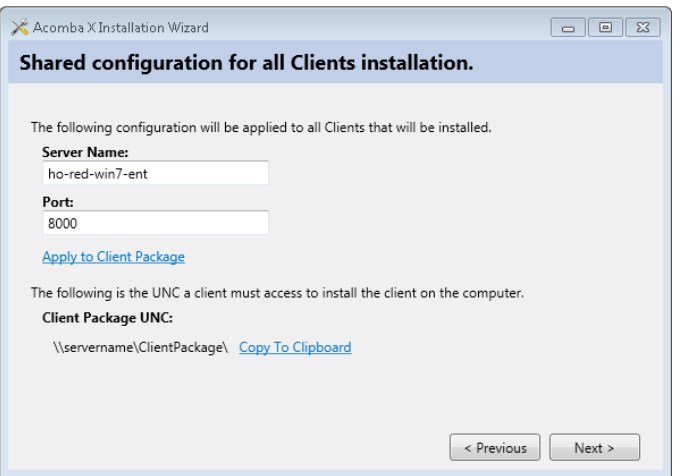

14. Click **Apply to Client Package**. This step is necessary to prepare installation of the "Client" part of Acomba X. This step must be redone when installing Acomba X updates.

**Note**: During an update, the installation wizard starts automatically.

15. Click **Next** and **Finish**.

The server computer installation is now completed.

### <span id="page-17-0"></span>**Client Installation**

- Make sure that the user account control is deactivated (refer to step 3 of **Before Installing**).
- Follow the steps below for all workstations on which Acomba X must be installed.
- The "Client" part of Acomba X can also be installed from the server computer.
- 1. From the server computer, open the Acomba X Administration Console by clicking the **Start** menu, **All programs**, **ACCEO Solutions**, **Acomba X** and **Configurator**.

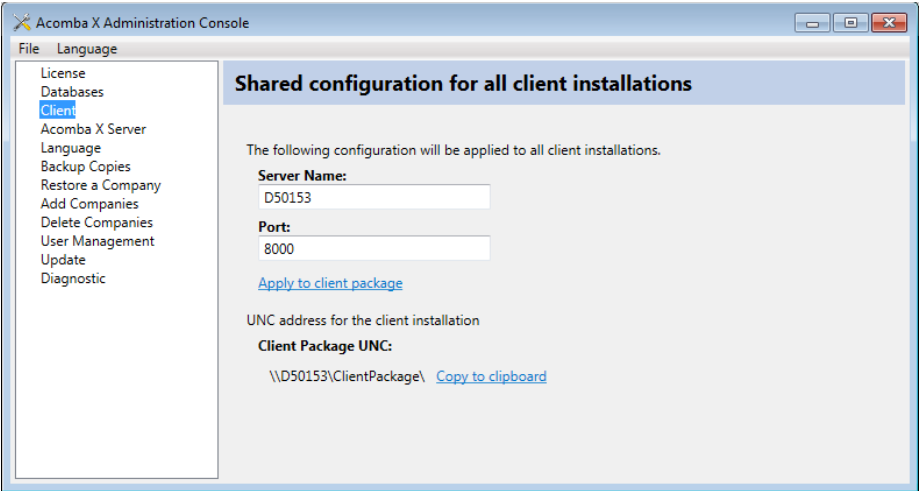

- 2. In the section on the left, click **Client** and **Copy to clipboard**. This link can be sent by email to users who must install Acomba X on their workstation or make a note of it since it will be required in step 4.
- 3. Click the **Start** menu.

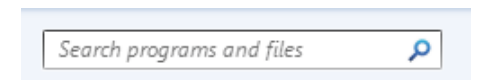

4. Right-click the **Search programs and files** box and select **Paste**.

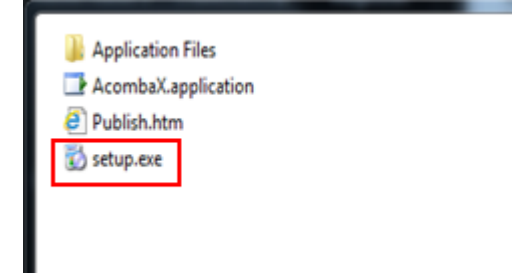

5. Click the **setup.exe** file.

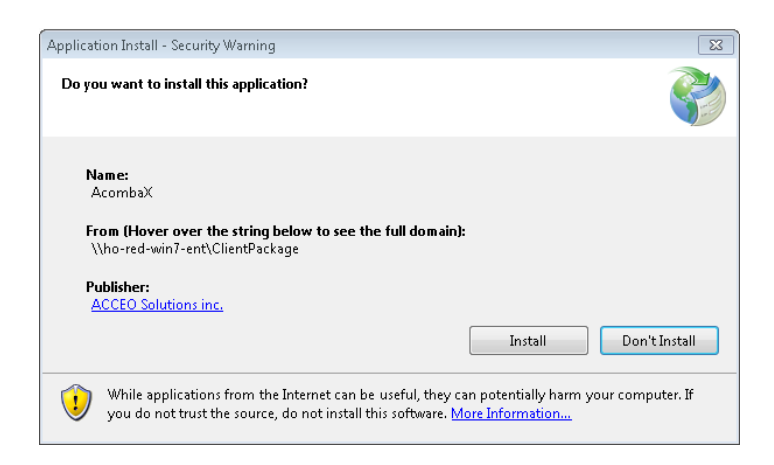

#### 6. Click **Install**.

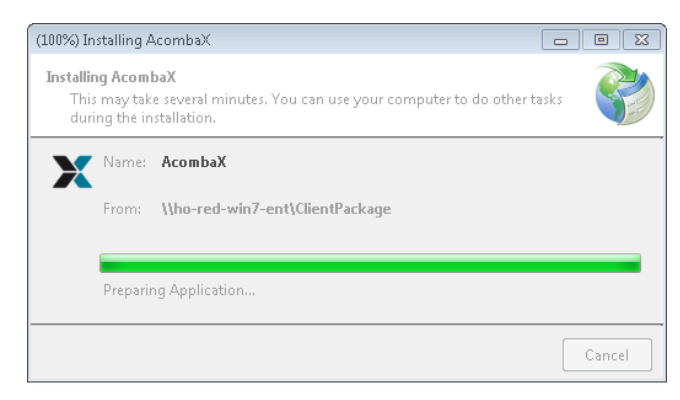

7. Wait while Acomba X is installing. Once the installation is completed, the **Acomba X Authentication**  window is displayed.

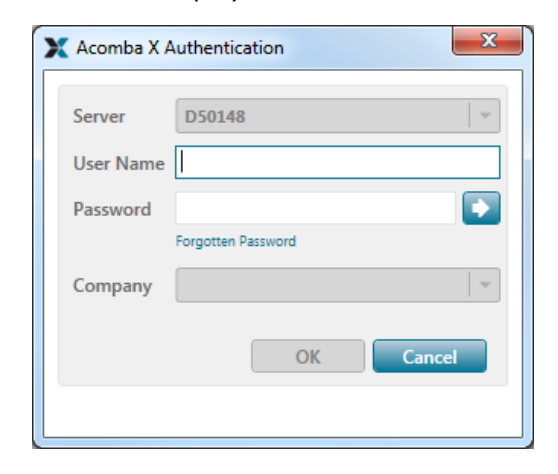

- 8. Enter *supervisor* as the user name and password, and select the company to open.
- 9. Click **OK**.

The client installation is now completed.